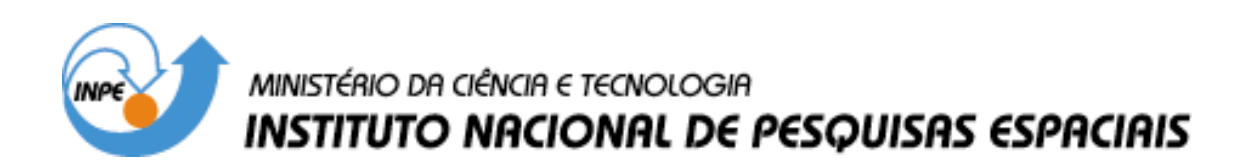

**INPE-13014-PRE/8291** 

## **MODELO UNIDIMENSIONAL DE TUBULAÇÕE COM INTERFACE GRÁFICA**

Mariana Franco Arruda\*

\*Bolsista INPE

Relatório Final de Projeto de Iniciação Científica (PIBIC/CNPq/INPE), orientado pelo Dr. Jerônimo dos Santos Travelho

> INPE São José dos Campos 2005

# SUMÁRIO

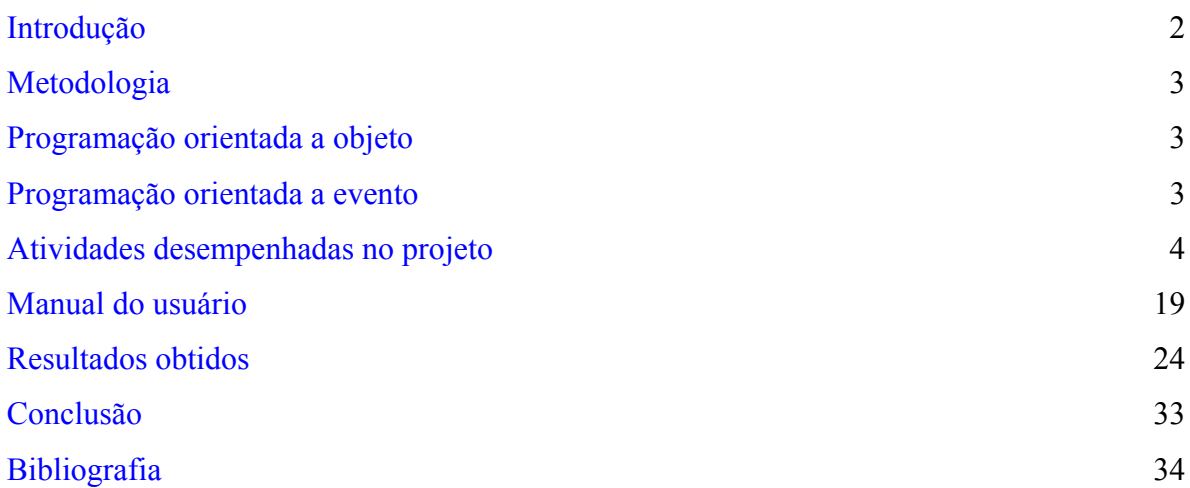

### INTRODUÇÃO

<span id="page-2-0"></span> O projeto teve como objetivo o desenvolvimento de um software em ambiente Windows, que possibilitasse a elaboração de tubulações, constituídas de tubos, curvas, cotovelos, junções, válvulas, placa de orifício e bombas.

Houve a preocupação de permitir ao usuário desenvolvê-la em ambiente gráfico, efetuando também o cálculo de fatores de extrema valia para projetos de tubulações, como a perda de carga, pressão inicial e final, etc.

Sabe-se que o uso da informática no projeto de tubulações é cada vez mais intenso, sendo constante o surgimento de novas ferramentas de cálculo, possibilitando assim a automatização de tarefas. O surgimento das primeiras aplicações da informática, nesse tipo de projeto, deu-se há cerca de 20 anos atrás. Porém, as ferramentas criadas nessa época eram relativamente simples, e elaboravam apenas listas de materiais e outras listas integrantes do projeto, controle de estoque e de materiais, especificações de material de tubulação, etc.

Houve um grande avanço nessa área; hoje, podemos encontrar ferramentas mais aperfeiçoadas, que permitem cálculos mais avançados, garantindo resultados cada vez mais rápidos e mais precisos. Além do surgimento de programas que permitem a geração de desenhos.

Dessa maneira, confirmou-se a importância desse software, uma vez que a fase de projeto é essencial, pois nela se encontram os trabalhos de traçado (detalhamento e desenho) e os trabalhos de cálculo, sendo necessário instrumentos que facilitem essa etapa, sem contar que possuindo um programa próprio, será possível incluir novas funções de acordo com a necessidade do usuário. Houve também, a preocupação de permitir que o usuário integrasse a parte gráfica do projeto com os cálculos, possibilitando um melhor planejamento e visualização da tubulação, e permitindo também que fossem experimentadas diversas configurações da tubulação, e assim obter uma melhor solução.

#### **METODOLOGIA**

<span id="page-3-0"></span>O software foi desenvolvido com o programa C++ Builder versão 1 da Borland, que é uma ambiente de programação visual orientado a objetos voltado ao desenvolvimento desse tipo de aplicativo. Para a elaboração desse programa foi utilizada a linguagem de programação C++ orientada a objeto e a evento.

### <span id="page-3-1"></span>PROGRAMAÇÃO ORIENTADA A OBJETO:

A programação orientada a objeto é uma extensão da programação estruturada. E consiste no desenvolvimento de algoritmos, usados para a solução de problemas, onde a estrutura de dados usada pelas funções, encontra-se separada da organização do programa (código que implementa a estrutura de dados e algoritmos da classe), sendo necessária a definição da coleção de tipos de objeto.

O objeto é a característica principal desse tipo de programação, sendo este um componente que contém características (propriedades), e representa o elemento do problema. Nele podem ser executadas ações (métodos necessários para a solução do problema), que são definidos junto à definição da classe. Dessa maneira, pode-se dizer, que a programação orientada a objetos preocupa-se mais com os dados a serem manipulados do que com os métodos que os manipulam.

### PROGRAMAÇÃO ORIENTADA A EVENTO:

Um evento é uma forma de atuar com o usuário e as classes. A Programação Orientada a Objetos e a Programação Orientada a Eventos são facilmente confundidas, porém a primeira contém a segunda, mas a segunda não contém a primeira. Assim um objeto pode existir mesmo que não exista nenhum evento associado a ele, mas um evento não pode existir se não houver um objeto a ele associado.

Pode-se dizer que a programação orientada a eventos significa que a programação responde a eventos (como clicar em um botão, selecionar um texto), ou seja, o programa não se restringe à uma sequência pré-estabelecida. Dessa maneira, é necessário escrever um código para ações executadas pelo usuário.

#### <span id="page-4-0"></span>ATIVIDADES DESEMPENHADAS NO PROJETO:

 Os primeiros meses do projeto foram destinados ao estudo da linguagem de programação C, visto que não se possuia nenhum conhecimento dessa linguagem. Esse estudo foi feito através da elaboração de códigos, que inicialmente efetuavam operações matemáticas (adição, subtração, divisão e multiplicação de dois números).

 O grau de dificuldade dos códigos foram aumentando gradativamente, e dessa maneira, passou-se a implementar códigos com operadores lógicos (e, ou, maior, menor...), e que utilizavam condições (if, else) e loop (while, for...). Para isso, foram desenvolvidos códigos que colocavam números em ordem crescente, verificavam se o número era primo, etc.

 Para o estudo de linguagem C orientada a objeto, foi necessário a implementação de códigos que utilizavam ponteiros, classes e estruturas. Nessa fase, foi elaborado um código que à partir das notas de um aluno (objeto do programa), determinava a média, e exibia o número de registro, as notas, e o nome do aluno (propriedades do objeto aluno), tendo um ponteiro apontando para o objeto, o que permitia realizar essas funções para vários alunos. Da mesma maneira, elaborou-se um código que efetuava operações com vetores, sendo este um objeto e tendo como propriedades as coordenadas x, y e z. O objeto vetor também possuia um ponteiro apontado para ele.

 O estudo de linguagem orientada a evento foi feito através da elaboração da interface gráfica do software, atribuindo funções para o menu, botões, etc. Foram desenvolvidas várias interfaces, até encontrar a mais adequada para o programa e funções que seriam realizadas por ele.

 Foi necessário também o estudo de hidráulica. Para isso, estudou-se equação de Bernoulli, fator de atrito em tubos (Fórmula de Swamee e Diagrama de Moody), perda de carga em tubos (Fórmula de Darcy-Weishback e Equação de Hanzem Williams), números adimensionais, etc. Terminada essa etapa, foi possível determinar as funções que seriam realizadas pelo programa, e como seriam efetuados os cálculos (quais as fórmulas que seriam utilizadas, quais seriam os dados conhecidos, etc.).

 Dessa maneira, o software é capaz de elaborar projetos de tubulações, sendo usado um encadeamento de tubo e acessório. Os tubos são representados graficamente por uma linha preta de espessura igual a 3 pixels, e possuem coordenas x, y e z fornecidas pelo usuário do programa. Para os acessórios ainda não foram atribuídos simbologia específica, sendo que isto deve ser realizado até a data prevista para término

do projeto. São considerados como acessórios as curvas, cotovelos, junções, contrações, alargamentos, válvulas, bombas e placa de orifício.

Para a visualização da tubulação foram criadas 4 vistas:

- Vista Superior: onde são usadas apenas as coordenadas x e y para desenhar os tubos.
- Vista Frontal: onde são usadas apenas as coordenadas x e z para desenhar os tubos.
- Vista Lateral: onde são usadas apenas as coordenadas y e z para desenhar os tubos.
- Vista Isométrica: onde são usadas todas as coordenadas (x, y e z) para desenhar os tubos. Nessa vista é necessário o cálculo de duas coomponentes, que foram chamadas de h e v.

#### COORDENADAS H E V:

Para encontrar as componentes h e v, necessárias para desenhar a tubulação em perspectiva isométrica, foi utilizada as seguintes equações:

$$
h = -x * 0.866 + y * 0.866
$$

$$
v = z - x * 0.5 - y * 0.5
$$

#### ESCALA DO DESENHO:

 A escala do desenho foi determinada com a finalidade de fazer com que a tubulação ocupasse toda a janela de imagem, deixando apenas uma borda de 10 pixels. Dessa forma, adotou-se para a janela de imagem um tamanho de 600 x 300 pixels, sendo que ela possui um tamanho real de 620 x 320 pixels

Ao iniciar o programa, é atribuído um valor bem pequeno, no caso  $-1.0 * 10^{50}$ , para os valores de máximo de cada coordenada (x, y, z, h e v), e um valor bem grande, no caso  $1.0 * 10^{50}$ , para os valores de mínimo de cada coordenada. Dessa maneira, a cada entrada de coordenadas do tubo, eram calculadas as componentes h e v, e comparavam-se todas as coordenadas com os valores máximos e mínimos, definindo assim, um máximo e mínimo para cada coordenada.

Para determinar a escala do desenho foi necessário encontrar a diferença entre o valor máximo e mínimo, e o ponto médio de cada coordenada. O ponto médio foi definido com a finalidade de deixar que o desenho sempre ocupasse a área central da janela de imagem. Desta forma, temos como exemplo para a coordenada x:

$$
dx = xmax - xmin
$$

$$
xmed = \frac{(x \, max + x \, min)}{2}
$$

O cálculo da escala foi feito para cada vista do desenho, como exemplo será mostrado o método usado para a vista superior:

Primeiro foi verificado se o dx e o dy eram menores que uma certa precisão, nesse caso foi usado o valor de 0,01. Em caso afirmativo, o valor da escala fica sendo 1; e em caso negativo, compara-se os valores de  $\frac{dx}{600}$  e *300 dy* , a escala fica sendo o inverso dessa fração para o maior valor.

### COORDENADAS X E Y NA TELA:

Ao definir uma vista foi necessário encontrar as coordenadas em 2D (x, y) na janela da imagem de cada ponto do tubo, para desenhar a tubulação. Continuando com o exemplo da vista superior:

> *xini = (xi – xmed) \* ESC + 310 yini = (yi – ymed) \* ESC + 160 xfim = (xf – xmed) \* ESC + 310 yfim = (yf – xmed) \* ESC + 160*

TUBOS:

### COMPRIMENTO DO TUBO:

Na determinação do comprimento do tubo, foi usada a equação para calcular o módulo de um vetor, uma vez que as coordenadas iniciais e finais do tubo eram conhecidas.

 $L = \sqrt{(xf - xi)^2 + (yf - yi)^2 + (zf - zi)^2}$ 

### RUGOSIDADE ABOSLUTA EQUIVALENTE E RUGOSUIDADE RELATIVA:

A rugosidade absoluta equivalente (ε) é obtida através da escolha do material do tubo. No software foram inseridos 30 materiais com suas respectivas rugosidades absolutas, de acordo com a tabela abaixo:

| <b>MATERIAL</b>                               | <b>RUGOSIDADE</b>             |
|-----------------------------------------------|-------------------------------|
|                                               | <b>ABSOLUTA</b>               |
|                                               | EQUIVALENTE $(\epsilon)$ (mm) |
| Aço comercial novo                            | 0,045                         |
| Aço laminado novo                             | $0,04$ a $0,010$              |
| Aço soldado novo                              | $0,05$ a $0,10$               |
| Aço soldado limpo, usado                      | $0,15$ a $0,20$               |
| Aço soldado moderadamente oxidado             | $0,15$ a $0,20$               |
| Aço soldado revestido de cimento centrifugado | 0,10                          |
| Aço laminado revestido de asfalto             | 0,05                          |
| Aço rebitado novo                             | 1a3                           |
| Aço rebitado em uso                           | 6                             |
| Aço galvanizado, com costura                  | $0,15$ a $0,20$               |
| Aço galvanizado, sem costura                  | $0,06$ a $0,15$               |
| Ferro forjado                                 | 0,05                          |
| Ferro fundido novo                            | $0,25$ a $0,50$               |
| Ferro fundido com leve oxidação               | 0,30                          |

TABELA 1: Valores da rugosidade absoluta equivalente

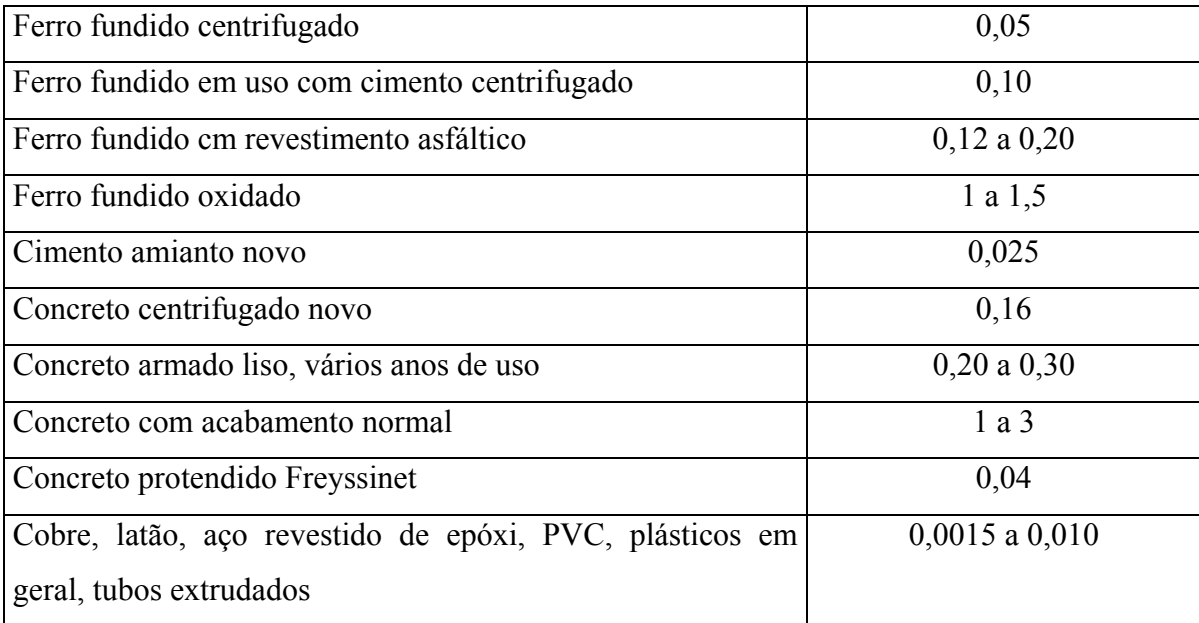

Fonte: PORTO, R.M. – "Hidráulica Básica" – 2º edição.

Para os materiais que apresentaram uma faixa de valor da rugosidade absoluta, foi atribuído o maior valor.

O nome do material e sua respectiva rugosidade foram colocados em um arquivo do bloco de notas chamado Material.txt. O software é capaz de ler o arquivo e assim inserir no combobox da janela de dados do tubo todos os materiais contidos no arquivo. Com isso, torna-se mais fácil a atualização do programa, uma vez que para adicionar novas rugosidades, é apenas necessário abrir o arquivo no bloco de notas, e colocar o nome e a rugosidade absoluta do material em mm. Neste arquivo, o primeiro número corresponde à quantidade de materiais desse arquivo. Assim, ao adicionar novos materiais, é necessário também mudar a quantidade de materiais do arquivo.

Com o valor da rugosidade absoluta equivalente, foi possível determinar a rugosidade relativa através da seguinte equação [2]:

$$
Rug\,Rel = \frac{\varepsilon}{\frac{1000}{d}}
$$

Onde d corresponde ao diâmetro do tubo (m).

### VELOCIDADE NO TUBO OU ACESSÓRIO:

A velocidade foi determinada, usando-se a fórmula para a vazão, onde:

$$
Q = v * A
$$

Sendo Q a vazão na tubulação (m<sup>3</sup>/s), v a velocidade no tubo (m/s) e A a área da seção circular do tubo  $(m^2)$ . Assim, temos:

$$
v = \frac{(Q^*4)}{(\pi^*d^2)}
$$

### NÚMERO DE REYNOLDS:

O Número de Reynolds foi calculado através da equação abaixo [2]:

$$
Re\,y = \frac{(\rho^*v^*d)}{\mu}
$$

Sendo  $\rho$  a massa específica do fluido (kg/m<sup>3</sup>), v a velocidade (m/s), d o diâmetro do tubo ou acessório (m) e  $\mu$  coeficiente de viscosidade do fluido (kg/m<sup>2</sup>).

### FATOR DE ATRITO NO TUBO:

Com os valores do Número de Reynolds e da Rugosidade Absoluta Equivalente, foi possível determinar o Fator de Atrito no tubo; para isso, foi usada a Fórmula de Swamee [2]:

$$
f = \left\{ \left( \frac{64}{Re y} \right)^8 + 9,5 \ast \left[ ln \left( \frac{\varepsilon}{3,7 \ast d} + \frac{5,74}{Re y^{0.9}} \right) - \left( \frac{2500}{Re y} \right)^6 \right]^{-16} \right\}^{0.125}
$$

### PERDA DE CARGA NO TUBO:

A perda de carga no tubo foi determinada com a fórmula universal da perda de carga, também conhecida como equação de Darcy – Weishback [2]:

$$
\Delta h = f * \frac{L}{d} * \frac{v^2}{2 * g}
$$

### DIFERENÇA DE PRESSÃO NO TUBO:

Com a equação de Bernoulli foi possível calcular a diferença de pressão no tubo. Dessa forma, temos [3]:

$$
\frac{P_1}{\gamma} + z_1 + \frac{v_1^2}{2 \cdot g} + HB = \frac{P_2}{\gamma} + z_2 + \frac{v_2^2}{2 \cdot g} + HP + HT
$$

$$
\gamma = \rho * g.
$$

Uma vez que no tubo não possuímos bomba e nem turbina, portanto HB e HT são iguais a 0; e que a velocidade inicial e final são iguais, portanto v1 = v2, pois o diâmetro no tubo é constante; assim, obtêm-se a seguinte equação:

$$
PI - P2 = \gamma * (z^2 - zI + HP)
$$

### CURVAS, COTOVELOS E JUNÇÕES:

### ÂNGULO ENTRE OS TUBOS:

Primeiramente verificou-se o cosseno do ângulo formado entre os dois tubos, com a seguinte equação:

$$
Cos \alpha = \frac{\vec{a}.\vec{b}}{|\vec{a}|^*|\vec{b}|}
$$

$$
\vec{a}.\vec{b} = a_i * b_i + a_j * b_j + a_k * b_k
$$

$$
|\vec{a}|^* |\vec{b}| = \sqrt{(a_i^2 * a_j^2 * a_k^2) + (b_i^2 * b_j^2 * b_k^2)}
$$

Sendo  $\vec{a}$  e  $\vec{b}$  os dois tubos, i a diferença entre as coordenadas x final e inicial (xf – xi), j a diferença entre as coordenadas y final e inicial (yf – yi), e k a diferença entre as

coordenadas z final e inicial  $(zf - zi)$  de cada tubo. Assim, pode-se comparar com os valores do cosseno dos ângulos de 180º, 90º e 45º, que correspondem a ângulos de junções, curvas e cotovelos comerciais.

Para valores que se diferenciavam dos valores dos acessórios comerciais, há a possibilidade da junção de duas curvas ou cotovelos de 90º, sendo considerado um pequeno tubo entre eles. O comprimento adotado para o pequeno tubo foi *L = 2 \* A*.

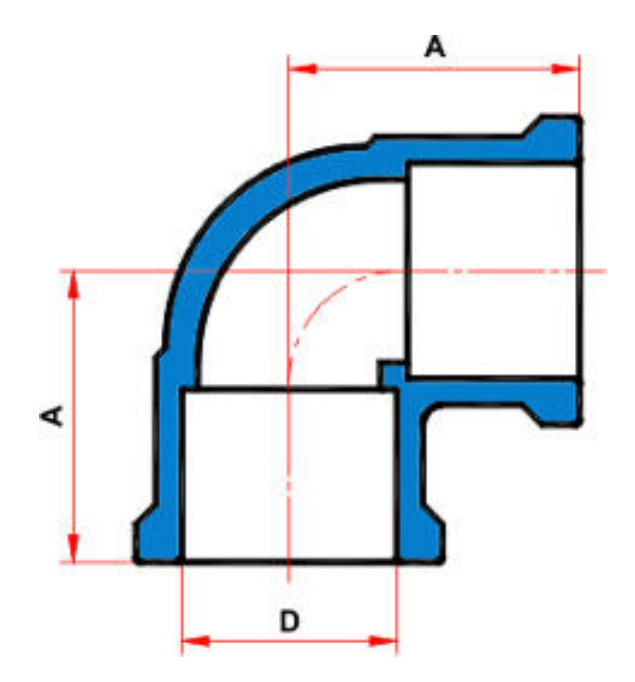

Fonte: Ilustração obtida no site [http:// www.tigre.com.br](http://www.tigre.com.br)

Para a determinação do valor de A, construiu-se um gráfico, que relacionava os valores de A com o diâmetro da tubulação, esses valores foram obtidos no site das tubulações tigre. E através dos gráficos foi possível encontrar a equação de cada curva, determinando assim os valores de A para qualquer diâmetro.

Figura 1: Ajuste de Curva para o comprimento A (cm) em relação ao diâmetro (cm) para Curva de 90º.

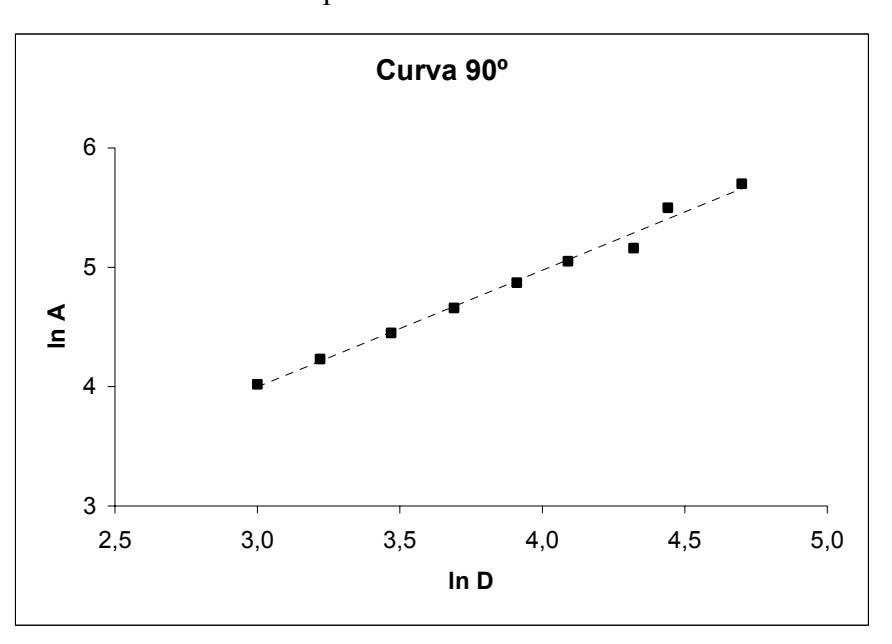

 $A = 3,16 * d^{0.95}$ 

Figura 2: Ajuste de Curva para o comprimento A (cm) em relação ao diâmetro (cm) para Cotovelo de 90º.

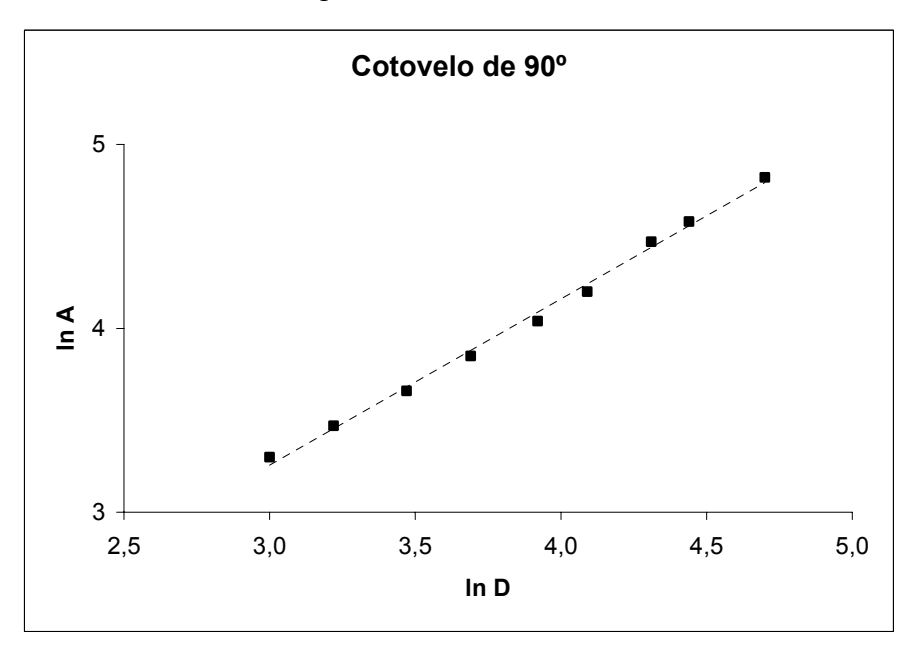

 $A = 2,27 * d^{0.826}$ 

Tendo o comprimento do pequeno tubo, foi possível encontrar as suas coordenadas finais; para isso foi utilizada a equação da distância entre um ponto e um plano:

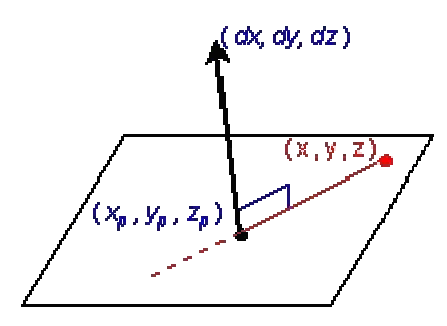

Fonte: Ilustração obtida no site [http://www.compgrafica3d.eng.br/adrdemo/cg3d.fcg/aula06/aula06\\_txt1.htm](http://www.compgrafica3d.eng.br/adrdemo/cg3d.fcg/aula06/aula06_txt1.htm) 

$$
DX * (x - xp) + DY * (y - yp) + DZ * (z - zp) = 0
$$

Foram calculados os valores da distância entre as coordenadas finais e iniciais do tubo anterior, e do tubo que deveria ser colocado na tubulação. As diferenças entre as coordendas foram chamadas de dx, dy e dz, sendo o índice 1 atribuído para o tubo anterior e 2 para o tubo que seria colocado na tubulação.

Assim, verificou-se a seguinte condição:

$$
|((dy1 * dz2) - (dz1 * dy2))| > precis\tilde{a}o
$$

Quando verdadeiro, atribuía-se o valor 1 para DX na equação da distância entre um ponto e um plano. E dessa forma, foi possível determinar os valores de DY e DZ. Quando negativo, verificava-se uma nova condição, em relação a y. Dessa forma ficamos com:

$$
|((dx1 * dz2) - (dz1 * dx2))| > precis\tilde{a}o
$$

Se verdadeiro, DY recebia o valor 1, e encontrava-se os valores de DX e DZ. Se negativo, DZ recebia o valor 1, e determinava-se DX e DY.

Com os valores de DX, DY e DZ estabelecidos, encontrava-se o módulo do novo vetor (pequeno tubo), através da fórmula usada na determinação do comprimento

do tubo. Assim, foi possível determinar as coordenadas finais do tubo anterior e das coordenadas iniciais do próximo tubo, que são DX, DY e DZ. Desse modo, temos:

$$
DX = DX * \frac{(2 * A)}{L}
$$

$$
DY = DY * \frac{(2 * A)}{L}
$$

$$
DZ = DZ * \frac{(2 * A)}{L}
$$

As coordenadas finais do último tubo também foram acrescidas dos valores de DX, DY e DZ, para que o Ângulo formado entre o pequeno tubo e o último tubo também fosse de 90º.

### PERDA DE CARGA EM ACESSÓRIOS:

Para encontrar o coeficiente de perda em acessórios foi utilizada a tabela abaixo:

TABELA 2: Coeficientes de perda para alguns componentes de tubulações:

| <b>COMPONENTES</b>                | $k_1$          |
|-----------------------------------|----------------|
| Curva 90°, raio normal, flangeada | 0,3            |
| Curva 90°, raio normal, rosqueada | 1,5            |
| Curva 90°, raio longo, flangeada  | 0,2            |
| Curva 90°, raio longo, rosqueada  | 0,7            |
| Curva 45°, raio longo, flangeada  | 0,2            |
| Curva 45°, raio normal            | 0,4            |
| União Rosqueada                   | 0,08           |
| União com cola                    | $\theta$       |
| Válvula globo                     | 10             |
| Válvula gaveta                    | 0,15           |
| Válvula de retenção               | $\overline{2}$ |
| Válvula esfera                    | 0,05           |

Fonte: YOUNG. D. F – "Fundamentos de Mecânica dos Fluídos" volume 2.

 Os acessórios e os seus respectivos coeficientes de perda de carga (k) foram gravados em um arquivo do bloco de notas chamado Curva2.txt. É possível adicionar novos tipos de acessórios, para isso é preciso apenas abrir o arquivo no bloco de notas e colocar o nome e o coeficiente de perda de carga do acessório. O primeiro número que aparece nesse arquivo é a quantidade de acessórios contidos nele; dessa forma, ao adicionar novos acessórios é necessário mudar também a quantidade de acessórios.

Ao iniciar o programa, esse arquivo é lido, de forma que o nome dos acessórios e os seus coeficientes são atribuídos às classes de acessórios, que foram distribuídas da seguinte maneira:

- Curva90: classe constituída pelas curvas e cotovelos de 90º, podendo ser de raio normal ou longo, flangeada ou rosqueada.
- Curva45: classe constituída pelas curvas e cotovelos de 45º, podendo ser de raio normal ou longo, flangeadas.
- CAcess: classe constituída pela união rosqueada, união com cola, válvula globo, válvula gaveta, válvula de retenção e válvula esfera.

Ao abrir a janela de dados da curva, o programa exibe no combobox dessa caixa de diálogo o nome dos acessórios, de acordo com o cosseno do ângulo obtido anteriormente. Assim, se na verificação do cosseno do ângulo, verifica-se que trata-se de um ângulo de 90º, serão inseridos no combobox apenas acessórios que fazem esse tipo de curva. Para os acessórios de 45º ou 180º procede-se da mesma maneira.

O cálculo da perda de carga no acessório foi feito através da equação geral das perdas localizadas [2]:

$$
\Delta h = k \cdot \frac{v^2}{2 \cdot g}
$$

### BOMBAS:

Para calcular a altura manométrica da bomba foi necessário construir um gráfico que relacionasse a vazão com a altura manométrica da bomba. Os dados utilizados foram o da Bomba Centrífuga KSB-Meganorm, modelo 32-160, na rotação de 1750rpm, para diâmetro do rotor na faixa de 148 a 176mm.

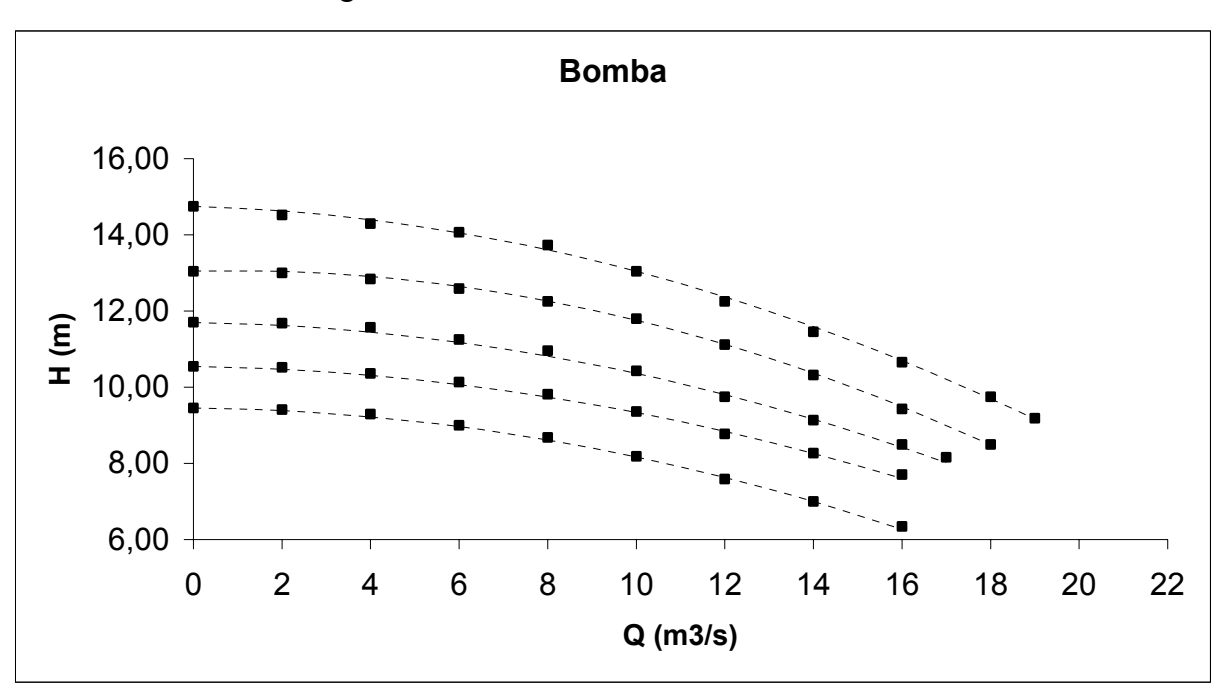

Figura 3: Curva característica da Bomba

Fonte: PORTO, R.M. – "Hidráulica Básica" – 2º edição.

Com o gráfico foi possível encontar as seguintes equações:

*Para D* = 148 mm:  $HB = -0.0118 * Q^2 - 0.0101 * Q + 9.45$ *Para D* = 154 mm:  $HB = -0.0118 * Q^2 - 0.0161 * Q + 11.70$ *Para D* = 162 mm:  $HB = -0.0104 * Q^2 - 0.0177 * Q + 10.55$ *Para D* = 169 mm:  $HB = -0.0155 * Q^2 + 0.0255 * Q + 13.05$ *Para D = 176 mm: HB = - 0,0137*  $^*Q^2 - 0.0034 \cdot Q + 14.75$ 

$$
HB (m) e Q (m3/s)
$$

### CÁLCULO FORNECENDO A VAZÃO E A PRESSÃO INICIAL NA TUBULAÇÃO:

Atribuiu-se o valor 0 para a perda de carga total na tubulação, e o valor da pressão inicial é atribuído à pressão máxima e mínima na tubulação.

Após isso, são calculados para cada tubo: a velocidade, o número de Reynolds, o fator de atrito e perda de carga. O valor encontrado para a perda de carga é somado à perda de carga total.

Calcula-se a diferença de pressão no tubo, encontrando assim a sua pressão final. Esse valor encontrado é comparado à pressão máxima e mínima, sendo trocada se for maior ou menor (respectivamente) aos valores anteriores.

Para os acessórios, foi necessário inicialmente identificar o tipo de acessório.

 Bomba: Calcula-se a altura manométrica da bomba. A pressão inicial será a pressão final do tubo anterior. E a pressão final é dada pela seguinte equação:

$$
Pfim = \gamma * \left(\frac{Pini}{\gamma} + HB\right)
$$

Compara-se novamente a pressão final com os valores máximo e mínimo já atribuídos, trocando-os se necessário.

 Curvas, Cotovelos e Junções: Calcula-se a velocidade no acessório, a perda de carga localizada. O valor encontrado é adicionado à perda de carga total.

 Placa de Orifício: Calcula-se o diâmetro da placa, que para esse software foi utilizado 0,4 do diâmetro do tubo.

 Terminado os cálculos de todos os componentes da tubulação, os resultados são exibidos na tela, e o local de pressão mínima é representado por uma circunferência azul, enquanto que o local de pressão máxima por uma circunferência vermelha.

### CÁLCULO FORNECENDO A PRESSÃO INICIAL E FINAL DA TUBULAÇÃO:

Quando são fornecido apenas a pressão inicial e a pressão final, é necessário atribuir um valor para a velocidade. No software atribuiu-se o valor de 3m/s. Com essa velocidade, encontra-se a vazão:

$$
Q = \frac{\left(v^* \pi^* d^2\right)}{4}
$$

Calcula-se o fator requerido, que é relacionado com a diferença de pressão e a diferença de cotas. Assim, temos:

$$
FactorRequired = \frac{(P_1 - P_2)}{\gamma} + z_i - z_f
$$

À partir da vazão atribuída, calcula-se todos os passos usados para o cálculo com a entrada de vazão e pressão final. Com isso, pode-se calcular um fator para os resultados obtidos nesse processo, através da mesma equação usada para o fator requerido.

Verifica-se o valor absoluto de (Fator / Fator Requerido) – 1 é menor que uma certa precisão, nesse caso foi usado o valor de 0,01. Se isso for verdadeiro, a vazão atribuída é a correta, e todos os resultados serão exibidos. Se for falso, atribui-se um novo valor para a vazão, que será:

$$
Q = \text{Q anterior} * \sqrt{\frac{Factor\text{ Re}\text{querido}}{Factor}}
$$

Esse processo será repetido até que se encontre a vazão correta, e assim exibir os resultados encontrados.

### <span id="page-19-0"></span>MANUAL DO USUÁRIO:

Ao iniciar o programa, todos os botões encontram-se desabilitados, somente o menu arquivo está habilitado, dando possibilidade ao usuário de criar uma nova tubulação, abrir uma tubulação existente ou sair do programa.

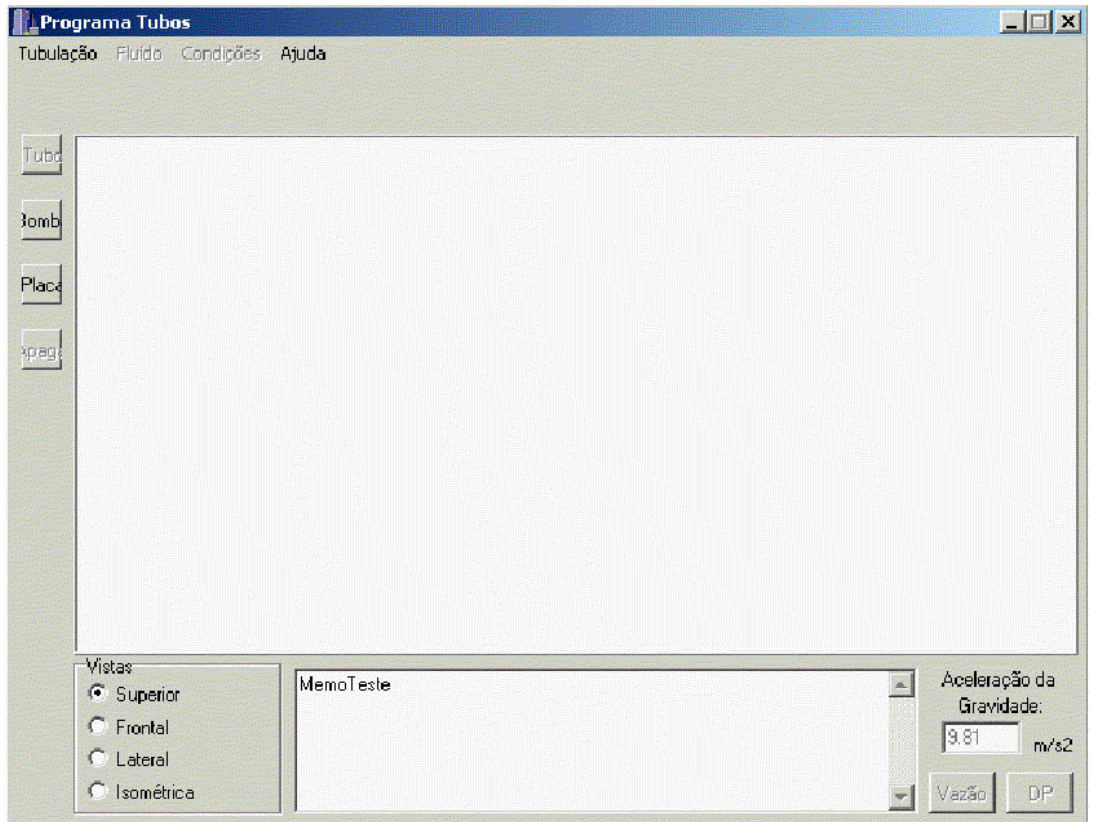

### CRIANDO UMA NOVA TUBULAÇÃO:

Ao clicar em nova no menu arquivo, o programa criará uma nova tubulação. Assim, uma janela de dados do tubo será aberta, onde serão colocadas as coordenadas iniciais da tubulação (xi, yi, zi).

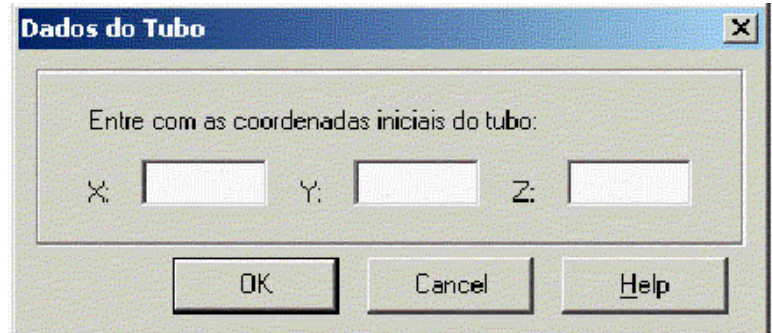

Após a entrada destes dados, o programa abrirá uma nova janela, onde serão colocadas as coordenadas finais (xf, yf, zf), o diâmetro, e o material do tubo.

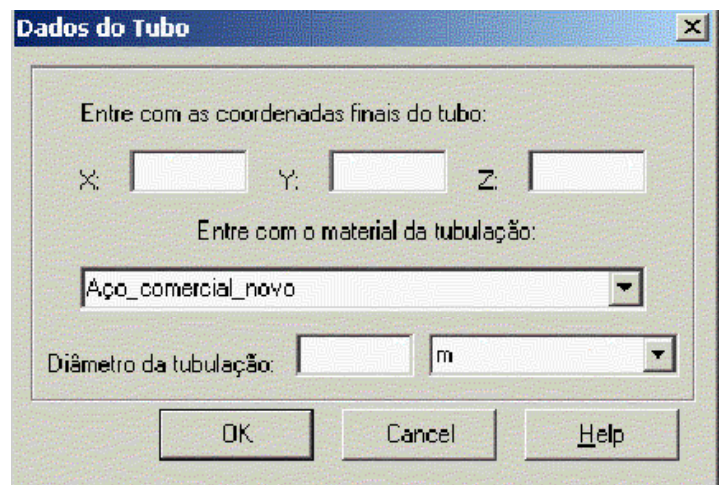

Ao criar o primeiro tubo, o programa habilitará todos os botões.

### ABRINDO UMA TUBULAÇÃO EXISTENTE:

No menu arquivo há a opção de abrir. Ao clicar neste comando o programa abrirá uma janela, na qual será possível procurar o programa já existente. Ao clicar em OK, a tubulação será aberta, e todos os botões estarão habilitados.

### SALVANDO UMA TUBULAÇÃO:

Para salvar uma tubulação, basta clicar em Salvar que encontra-se no menu arquivo, e uma janela será aberta, o usuário deverá fornecer o nome do arquivo e o destino, após isso deverá clicar no botão salvar da janela.

### CRIANDO UM NOVO TUBO:

Na lateral esquerda da tela, há uma barra com botões referentes à tubulação, sendo o primeiro botão chamado Tubo. Ele possibilita ao usuário criar um novo tubo. Dessa maneira, ao clicá-lo a janela de dados do tubo será aberta novamente, e o usuário deverá fornecer as coordenadas finais (xf, yf, zf), o diâmetro e o material do tubo. As coordenadas iniciais desse tubo, serão as finais do tubo anterior. Será verificado o ângulo entre o tubo anterior e o novo tubo criado. Caso o ângulo formado seja de 180º, 90º ou 45º (ângulos de conexões comerciais), uma janela de dados da conexão será aberta, e deverá ser fornecido o tipo de conexão.

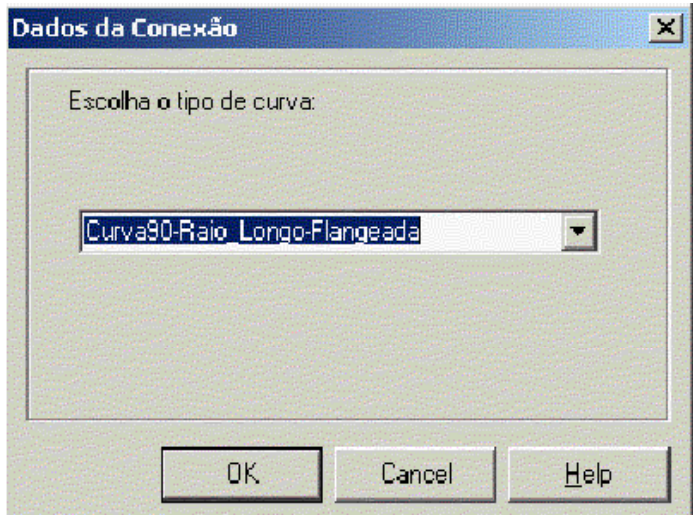

Caso contrário outra janela será aberta, criando duas opções ao usuário:

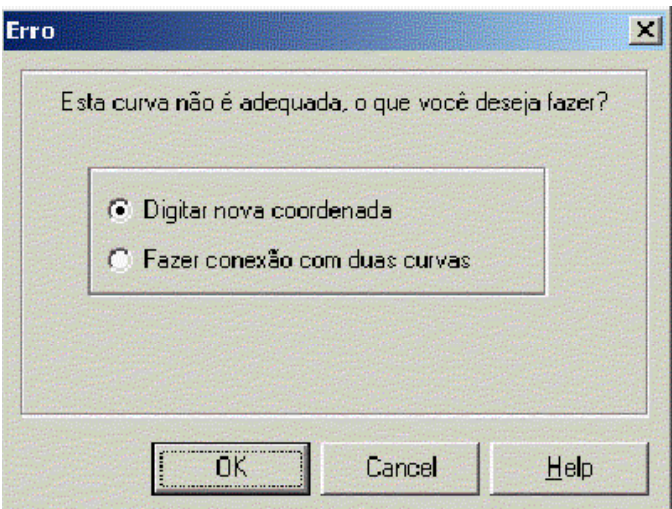

 Fornecer uma nova coordenada para o tubo: A janela de dados do tubo será aberta novamente, e o usuário poderá corrigir as coordenadas finais do tubo.

 Fazer este ângulo usando duas curvas: Será criado um pequeno tubo entre as duas curvas, uma vez que o encadeamento do programa é dado por tubo e acessório. A janela de dados da conexão será aberta, e o usuário poderá escolher o tipo de curva que será usado. As opções da conexão serão apenas curvas ou cotovelos de 90º. As duas conexões serão do mesmo tipo.

#### CRIANDO UMA BOMBA:

O botão de bomba encontra-se na lateral esquerda da tela. Clicando nesse botão, uma janela de dados da bomba será aberta, possibilitando a entrada do diâmetro do rotor da bomba. Nesse programa, a bomba é considerada como um acessório, e sempre será colocada no final de um tubo.

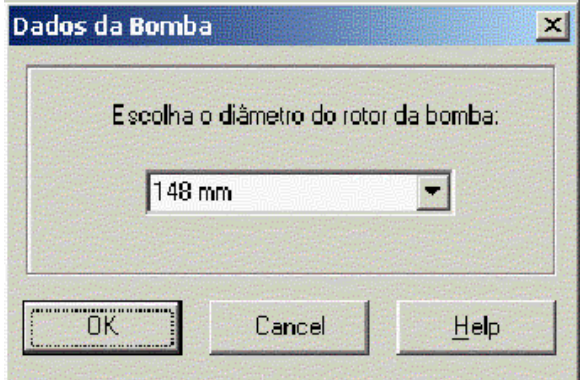

### CRIANDO UMA PLACA DE ORIFÍCIO:

Ao clicar no botão placa, que está na lateral esquerda da tela, uma placa de orifício será criada no final de um tubo. A janela de dados do tubo será aberta novamente, para que a placa fique entre dois tubos. A placa de orifício também é considerada como acessório.

### APAGANDO UM TUBO:

Na lateral esquerda da tela, encontra-se o botão apagar, que proporciona ao usuário apagar o último tubo e o último acessório colocado na tubulação.

### MODIFICANDO O FLUIDO DO ESCOAMENTO:

No menu Fluido, encontram-se as opções de água, óleo e gasolina, possibilitando ao usuário a escolha do fluído que escoará na tubulação. Ao iniciar o programa, a água já estará definida como fluido.

### MODIFICANDO O VALOR DA ACELERAÇÃO DA GRAVIDADE:

O usuário poderá modificar o valor da aceleração da gravidade na lateral direita inferior da tela, onde existe um campo que permite a entrada de um novo valor. O valor em default é de 9.81, que corresponde à aceleração da gravidade na Terra.

### MODIFICANDO A VISTA DO DESENHO:

Na lateral esquerda inferior da tela, há um quadro com quatro opções de vista do desenho (superior, lateral, frontal e perspectiva isométrica). Para mudá-la basta apenas clicar em cima da opção desejada.

### EFETUANDO CÁLCULOS:

Há duas possibilidades para efetuar os cálculos, usando o menu Condições, ou clicando em um dos dois botões presentes na lateral direita inferior da tela. Entre os cálculos, há duas opções:

 Entrar com a vazão e a pressão inicial da tubulação: que fornece como resultado, a velocidade, perda de carga localizada e total, o fator de atrito, a pressão inicial, final, mínima e máxima.

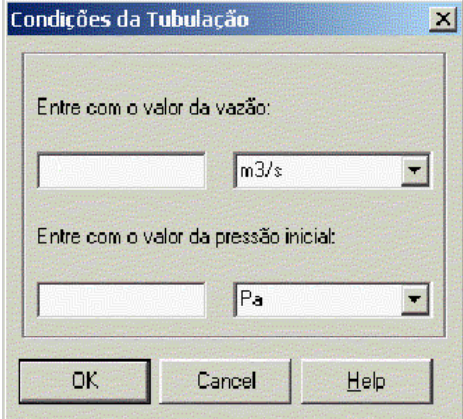

 Entrar com a pressão inicial e final da tubulação: que fornece como resultado, a velocidade, a vazão, perda de carga localizada e total, o fator de atrito, a pressão inicial, final, mínima e máxima.

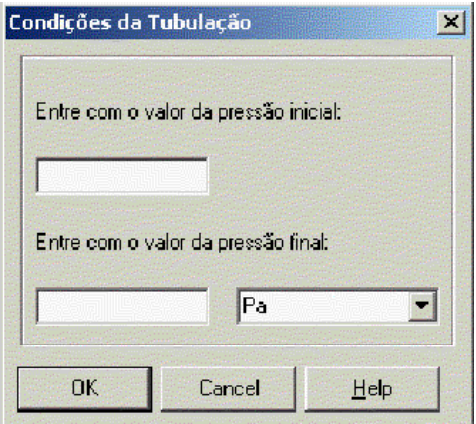

### RESULTADOS OBTIDOS

<span id="page-24-0"></span>Através dos métodos descritos anteriormente, foi possível desenvolver um código computacional em ambiente Windows, capaz de construir graficamente tubulações, constituidas de tubos e acessórios (curvas, cotovelos, junções, contração, alargamento, válvulas, placa de orfício e bombas). Sendo possível a escolha da vista do desenho (superior, frontal, lateral e isométrica), a escolha do fluido do escoamento, e a execução dos cálculos da velocidade do fluido na tubulação ou acessório, vazão da tubulação, fator de atrito nos tubos, perda de carga localizada dos tubos e acessórios, perda de carga total, pressão inicial, final, máxima e mínima na tubulação; de acordo com as condições fornecidas pelo usuário. Essas escolhas são feitas através de uma interface gráfica, o que agiliza e simplifica o trabalho do usuário.

Como exemplo, será projetada a seguinte tubulação, que possui como coordenada incial o ponto (0, 0, 0):

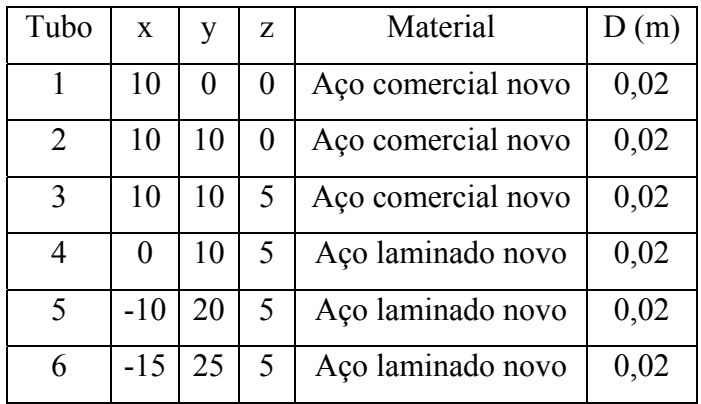

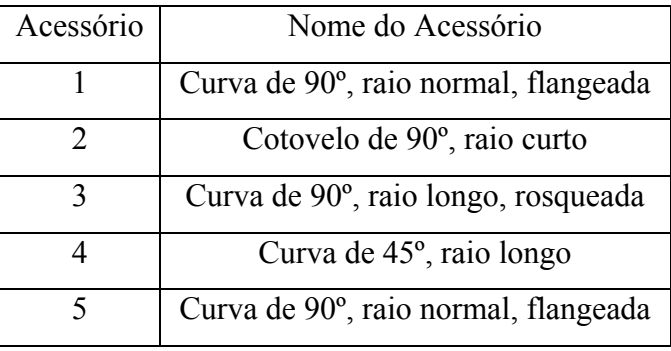

O fluído usado para essa simulação é a água, e o valor da aceleração da gravidade é de  $9,81 \text{m/s}^2$ .

## VISTA SUPERIOR DA TUBULAÇÃO:

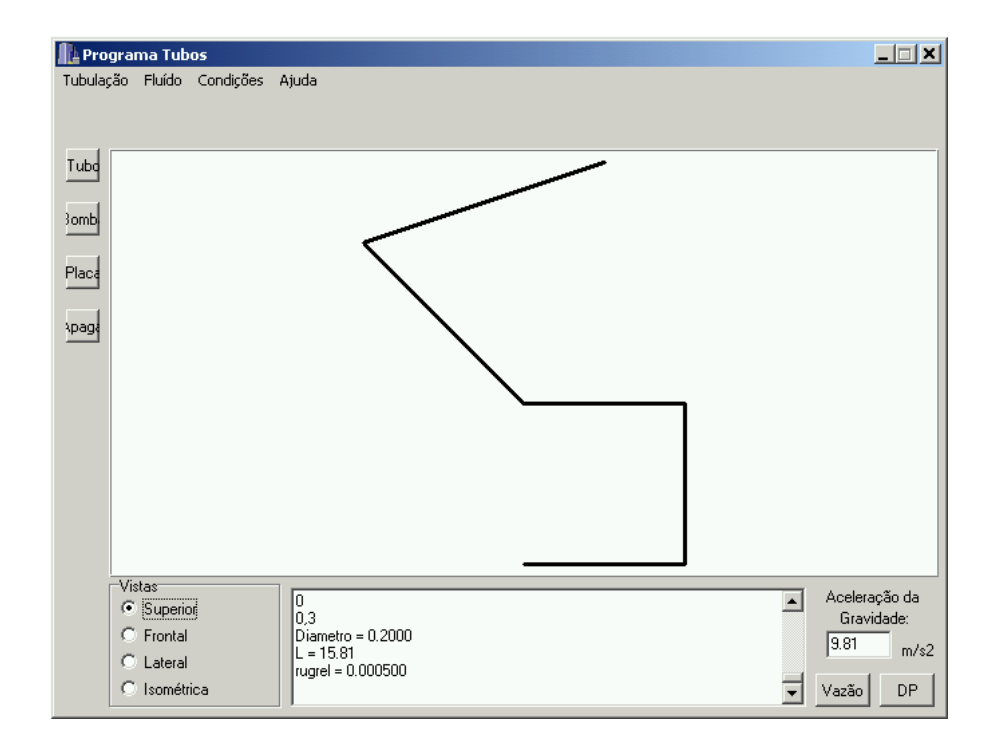

## VISTA FRONTAL DA TUBULAÇÃO:

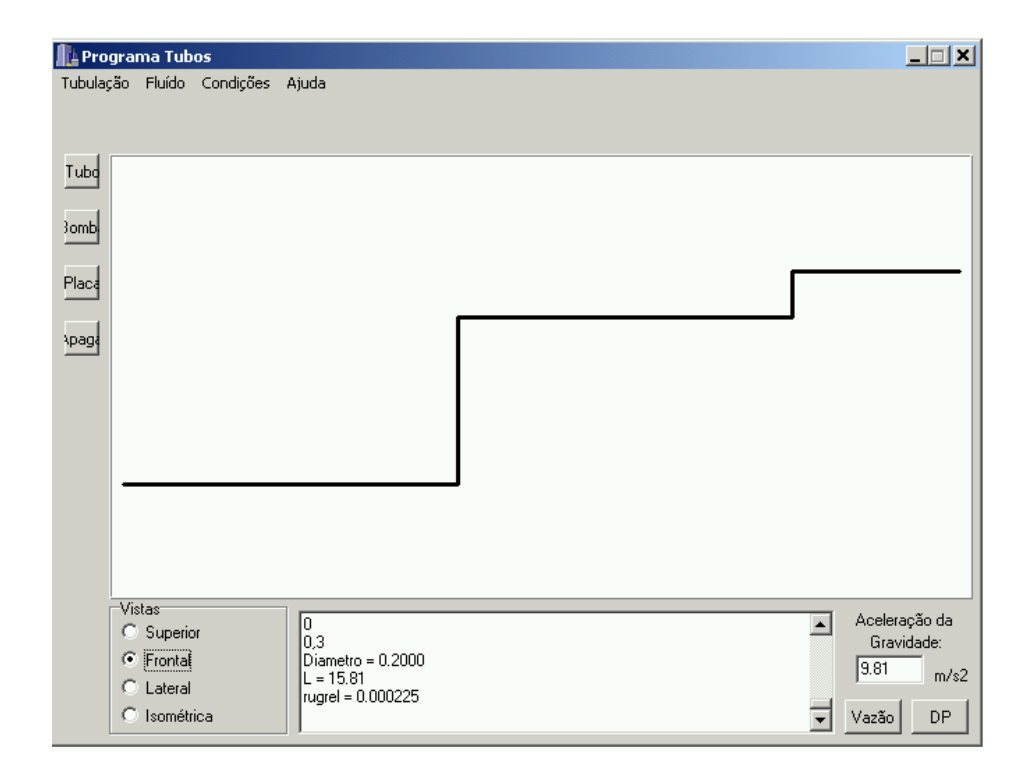

# VISTA LATERAL DA TUBULAÇÃO:

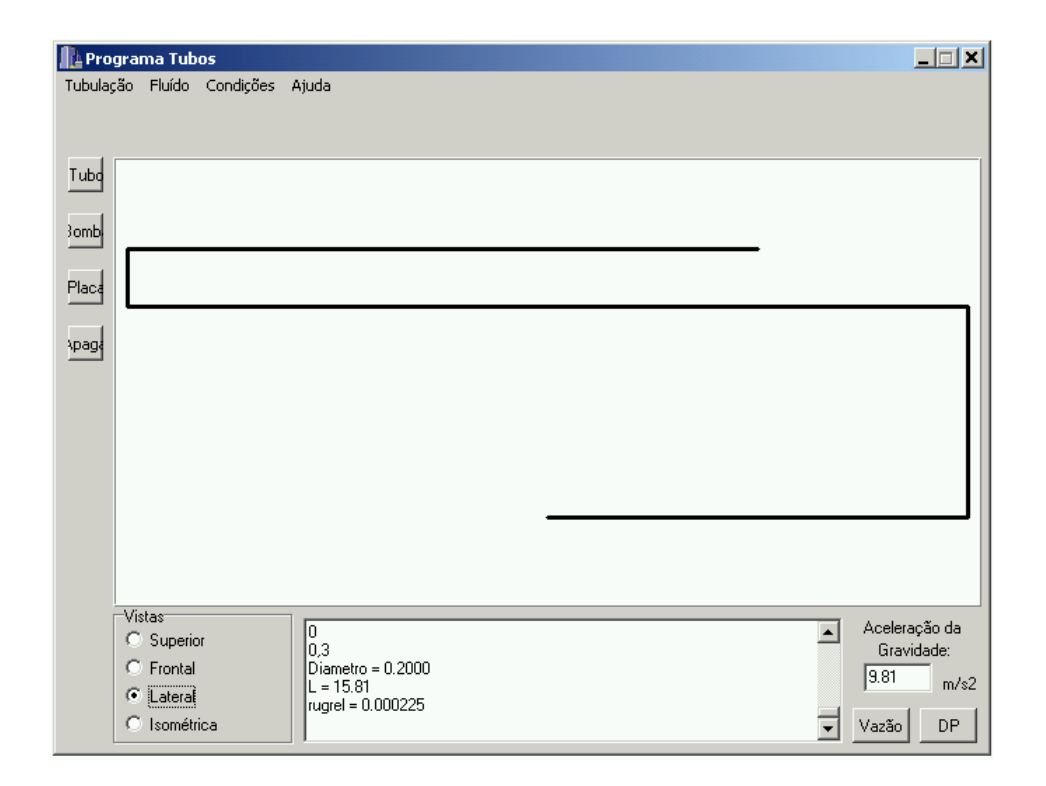

# VISTA ISOMÉTRICA DA TUBULAÇÃO:

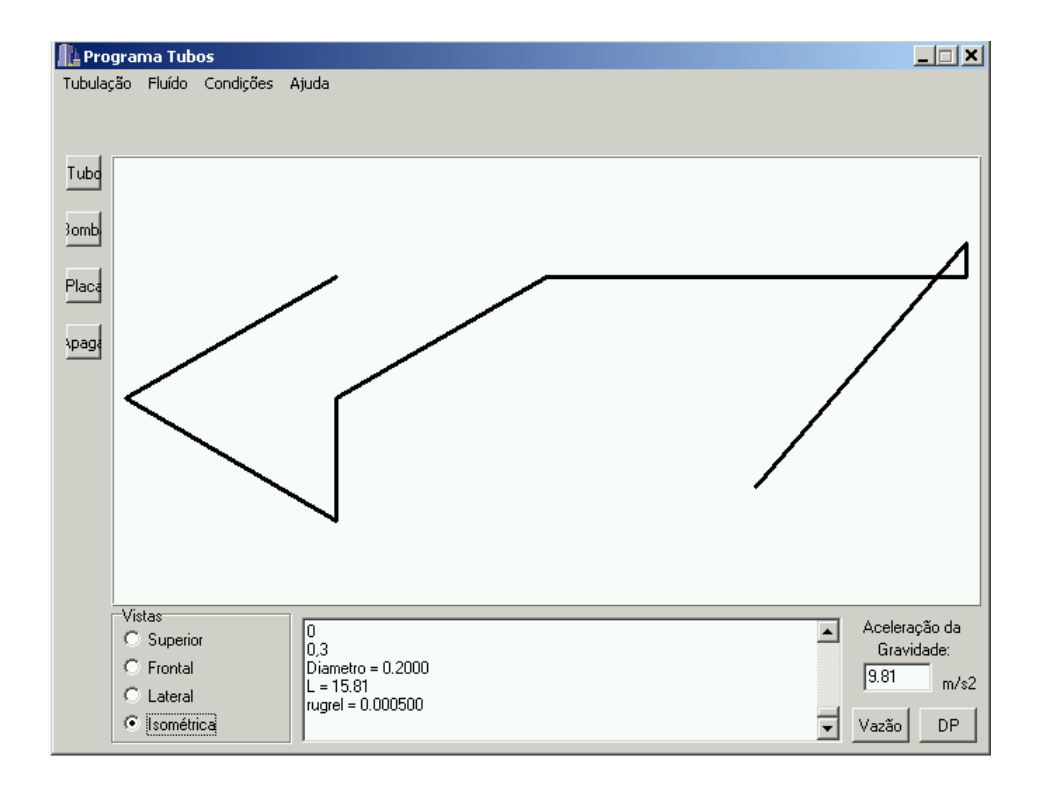

Para os cálculos foram fornecidos primeiramente a vazão de  $0.002m^3/s$  e uma pressão inicial de 0 Pa:

TUBO 1: rugab =  $0.045$ A velocidade no tubo é: 0.06  $Rey = 11357.18$  $f = 0.030323$  $HP = 0.000313$  $DP = 3.07$ P. ini =  $0.00$ P. fim  $= -3.07$ velocidade no Acessório 1 = 0.06 Perda de Carga no Acessório 1 = 0.000062

TUBO 2:

rugab =  $0.045$ A velocidade no tubo é: 0.06  $Rey = 11357.18$  $f = 0.030323$  $HP = 0.000313$  $DP = 3.07$ P. ini =  $-3.07$ P. fim =  $-6.14$ velocidade no Acessório 2 = 0.06 Perda de Carga no Acessório 2 = 0.000186

TUBO 3: rugab =  $0.045$ A velocidade no tubo é: 0.06  $Rey = 11357.18$  $f = 0.030323$  $HP = 0.000157$  $DP = 49002.48$ 

P. ini =  $-6.14$ P. fim  $=$  -49008.62 velocidade no Acessório 3 = 0.06 Perda de Carga no Acessório 3 = 0.000145

TUBO 4: rugab =  $0.100$ A velocidade no tubo é: 0.06  $Rey = 11357.18$  $f = 0.030822$  $HP = 0.000318$  $DP = 3.12$ P. ini =  $-49008.62$ P.  $f_{\text{1m}} = -49011.74$ velocidade no Acessório 4 = 0.06 Perda de Carga no Acessório 4 = 0.000041

TUBO 5:  $rugab = 0.100$ A velocidade no tubo é: 0.06  $Rey = 11357.18$  $f = 0.030822$  $HP = 0.000450$  $DP = 4.41$ P. ini =  $-49011.74$ P. fim =  $-49016.16$ velocidade no Acessório 5 = 0.06 Perda de Carga no Acessório 5 = 0.000062

TUBO 6: rugab =  $0.100$ A velocidade no tubo é: 0.06  $Rey = 11357.18$  $f = 0.030822$ 

 $HP = 0.000044$  $DP = 13425.92$ P. ini =  $-49016.16$ P.  $f_{\text{1m}} = -62442.07$ velocidade no Acessório 6 = 0.06 Perda de Carga no Acessório  $6 = 0.000062$ 

TUBO 7: rugab =  $0.100$ A velocidade no tubo é: 0.06  $Rey = 11357.18$  $f = 0.030822$  $HP = 0.000503$  $DP = 4.93$ P. ini =  $-62442.07$ P.  $f_{\text{1m}} = -62447.00$ HP Total = 0,00475495351095852

Pmin =  $-62447.00$  Pmax =  $0.00$ 

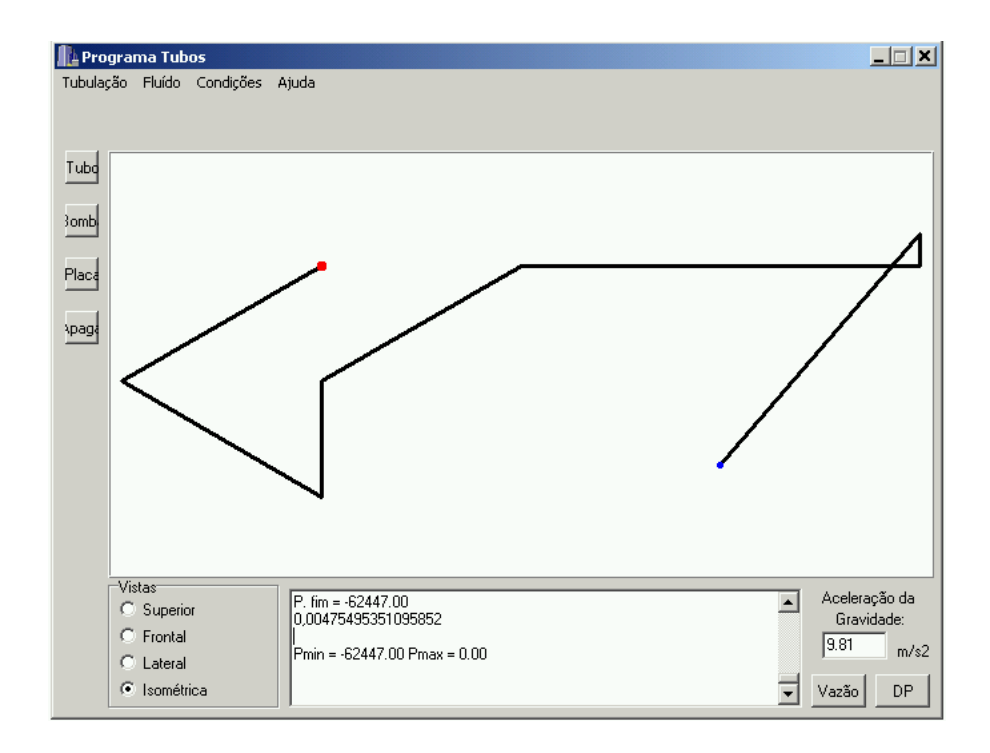

 Para a pressão inicial de 0 Pa e final de –62447,00Pa: O valor da vazão é: 0.050487

TUBO 1: rugab =  $0.045$ A velocidade no tubo é: 1.61  $Rey = 286692.59$  $f = 0.016582$  $HP = 0.109138$  $DP = 1069.57$ P. ini =  $20000.00$ P. fim =  $18930.43$ velocidade no Acessório 1 = 1.61 Perda de Carga no Acessório 1 = 0.039491

TUBO 2:

rugab =  $0.045$ A velocidade no tubo é: 1.61  $Rey = 286692.59$  $f = 0.016582$  $HP = 0.109138$  $DP = 1069.57$ P. ini =  $18930.43$ P. fim  $= 17860.86$ velocidade no Acessório 2 = 1.61 Perda de Carga no Acessório 2 = 0.118474

TUBO 3: rugab =  $0.045$ A velocidade no tubo é: 1.61  $Rey = 286692.59$  $f = 0.016582$  $HP = 0.054569$  $DP = 49535.74$ 

P. ini =  $17860.86$ P. fim  $= -31674.88$ velocidade no Acessório 3 = 1.61 Perda de Carga no Acessório 3 = 0.092146

TUBO 4: rugab =  $0.100$ A velocidade no tubo é: 1.61  $Rey = 286692.59$  $f = 0.018382$  $HP = 0.120985$  $DP = 1185.68$ P. ini =  $-31674.88$ P. fim =  $-32860.56$ velocidade no Acessório 4 = 1.61 Perda de Carga no Acessório 4 = 0.026327

TUBO 5:  $rugab = 0.100$ A velocidade no tubo é: 1.61  $Rey = 286692.59$  $f = 0.018382$  $HP = 0.171099$  $DP = 1676.80$ P. ini =  $-32860.56$ P. fim  $=$  -34537.36 velocidade no Acessório 5 = 1.61 Perda de Carga no Acessório 5 = 0.039491

TUBO 6: rugab =  $0.100$ A velocidade no tubo é: 1.61  $Rey = 286692.59$  $f = 0.018382$ 

 $HP = 0.016574$  $DP = 13587.92$ P. ini =  $-34537.36$ P.  $f_{\text{1m}} = -48125.28$ velocidade no Acessório 6 = 1.61 Perda de Carga no Acessório 6 = 0.039491

TUBO 7: rugab =  $0.100$ A velocidade no tubo é: 1.61  $Rey = 286692.59$  $f = 0.018382$  $HP = 0.191295$  $DP = 1874.72$ P. ini =  $-48125.28$ P.  $f_{\text{m}} = -50000.00$ HP Total: 1,90101595177282

Pmin = -50000.00 Pmax = 20000.00

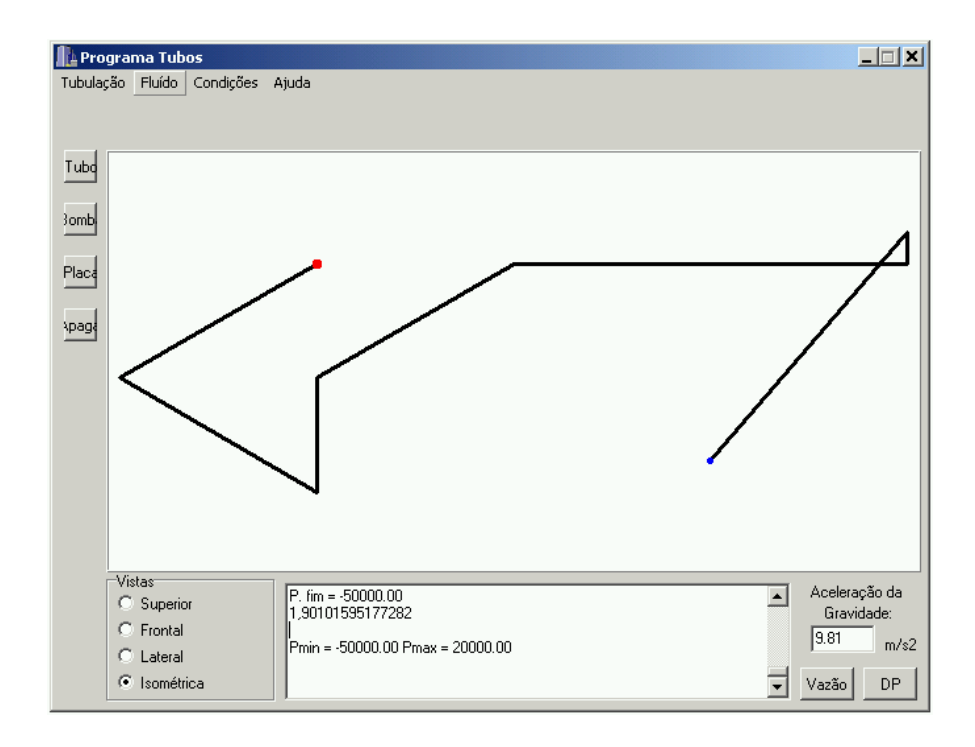

<span id="page-33-0"></span> Deve-se notar que entre o tubo 6 e o tubo 7, forma-se um ângulo diferente de 45º, 90º ou 180º. Por isso, o software adicionou um mini tubo entre eles, e mais um acessório com as mesmas características do acessório 6.

### CONCLUSÃO

Dessa maneira, pode-se observar que com este software será possível a realização de projetos de tubulações, integrando o ambiente gráfico com os cálculos necessários, proporcionando uma maior eficiência e rapidez nessa fase.

Vale lembrar, que este é apenas o primeiro ano do projeto, e por isso não foi possível adicionar ao programa todos os tipos de componentes de tubulações, bem como materiais existentes no mercado. Dessa forma, foram utilizados apenas alguns tipos de componentes para exemplificar o que poderá ser feito com a continuidade desse projeto.

### <span id="page-34-0"></span>BIBLIOGRAFIA:

- 1. TELLES, P. C. S. "Tubulações Industriais Materiais, Projeto, Montagem" 9ª edição – Livros Técnicos e Científicos Editora S.A, 1997.
- 2. PORTO, R. M. "Hidráulica Básica" 2ª edição São Carlos: EESC-USP, 1999.
- 3. MUNSON, B. R; YOUNG, D. F; OKIISHI, T. H. "Fundamentos da Mecânica dos Fluídos – volume 1" – Editora Edgard Blücher LTDA, 1997.
- 4. MUNSON, B. R; YOUNG, D. F; OKIISHI, T. H. "Fundamentos da Mecânica dos Fluídos – volume 2" – Editora Edgard Blücher LTDA, 1997.
- 5. DEWHURST, S. C; STARK, K. T. "Programando em C++" Rio de Janeiro, Campus 1990.
- 6. WIENER, R; PENSON, L. J. "Programação orientada a objeto e C++" São Paulo, Makron, MC Graw, 1991.
- 7. www.tigre.com.br
- 8. www.dicasbcb.com.br
- 9. [http://www.compgrafica3d.eng.br/adrdemo/cg3d.fcg/aula06/aula06\\_txt1.htm](http://www.compgrafica3d.eng.br/adrdemo/cg3d.fcg/aula06/aula06_txt1.htm)